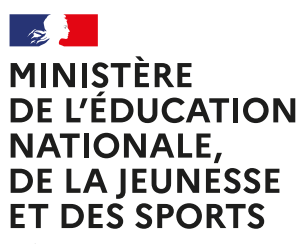

Liberté *Égalité* –<br>Saternité

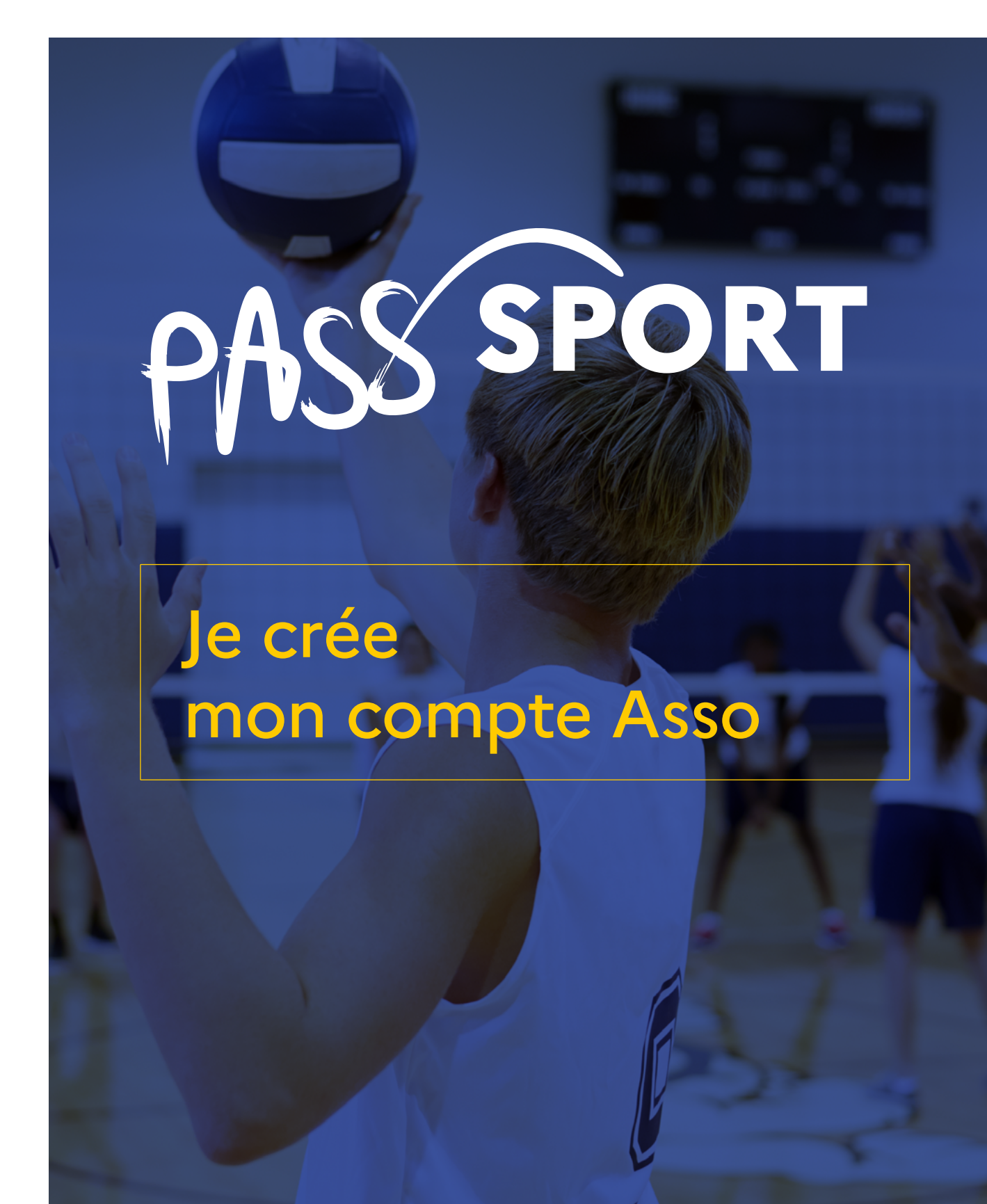

Crédit photo : Monkeybusinessimages / iStock Crédit photo : Monkeybusinessimages / iStock

**Le Compte Asso (LCA)** permettra aux structures affiliées à une fédération sportive agréée et, dans les quartiers de la politique de la ville et sur les territoires labélisés « Cités éducatives », aux associations agréées de **demander, à partir du 1er septembre, le remboursement du Pass'Sport** pour les jeunes éligibles accueillis dans le cadre de ce dispositif entre le 1<sup>er</sup> juillet et le 31 octobre 2021.

Il est **important d'anticiper, dès cet été, la création de son compte Asso** en suivant les étapes suivantes qui ne prennent que quelques minutes.

# **Je crée mon compte Asso**

## 1. Je crée mon compte personnel (3')

Je suis les étapes suivantes :

- Je me connecte sur https://lecompteasso.associations.gouv.fr/login ou Le compte Asso [\(associations.gouv.fr](https://associations.gouv.fr/))
- Je saisis mon adresse de messagerie personnelle et mon mot de passe
- Je clique sur « Créer un compte »

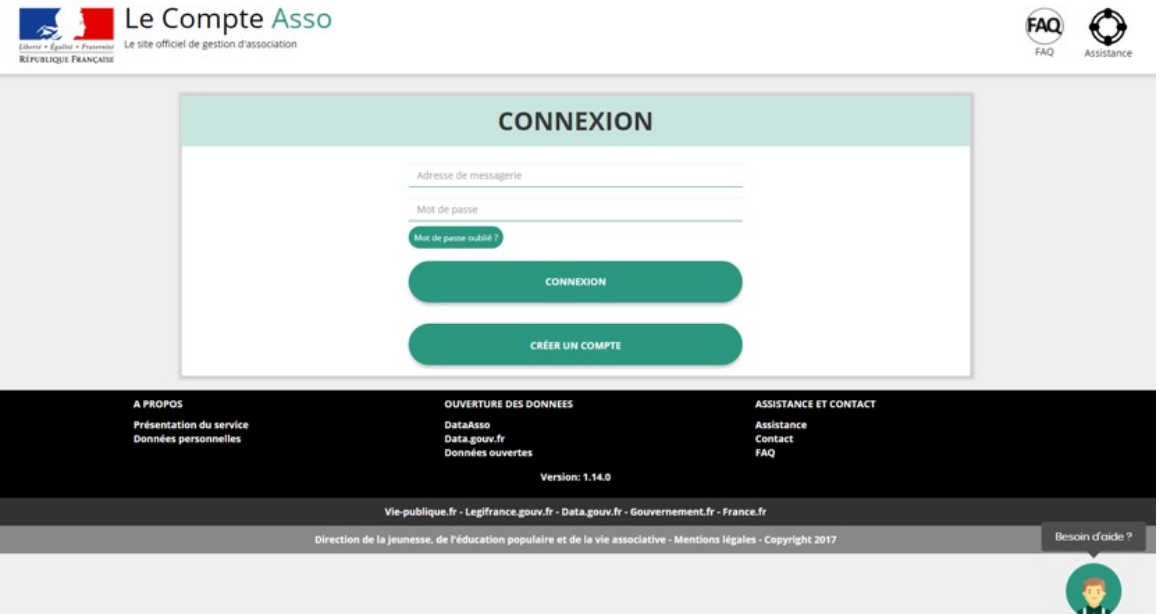

- Je renseigne mes **coordonnées personnelles**
- Je clique sur « Créer ce compte »

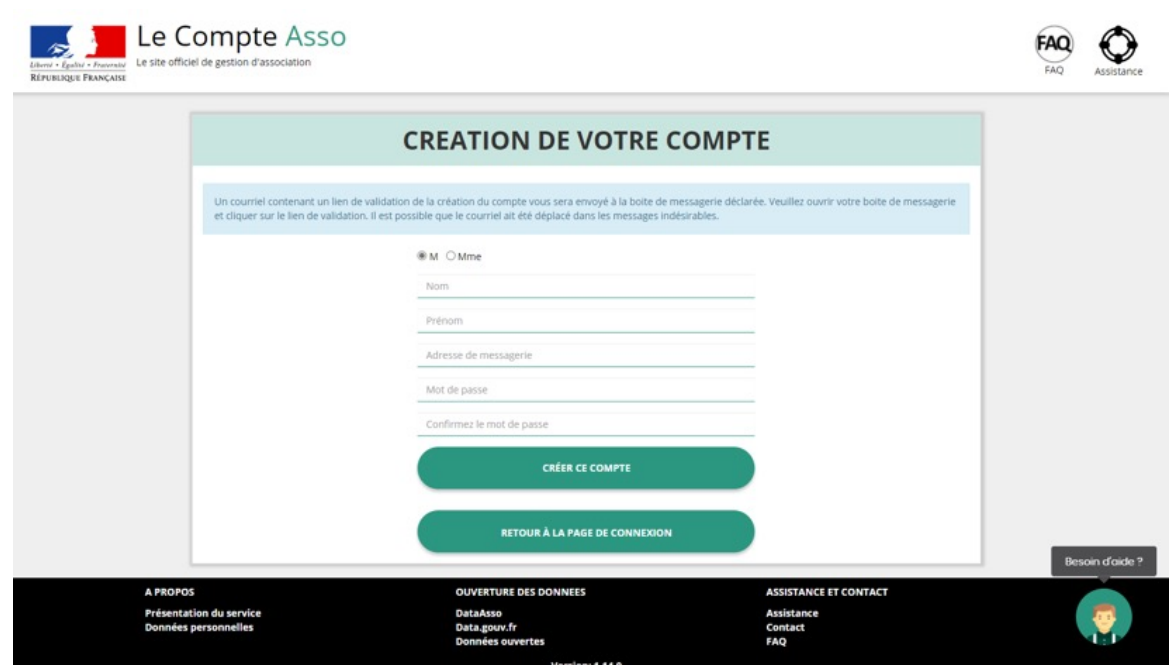

- Je reçois le message ci-dessous sur ma messagerie personnelle et **active** mon compte

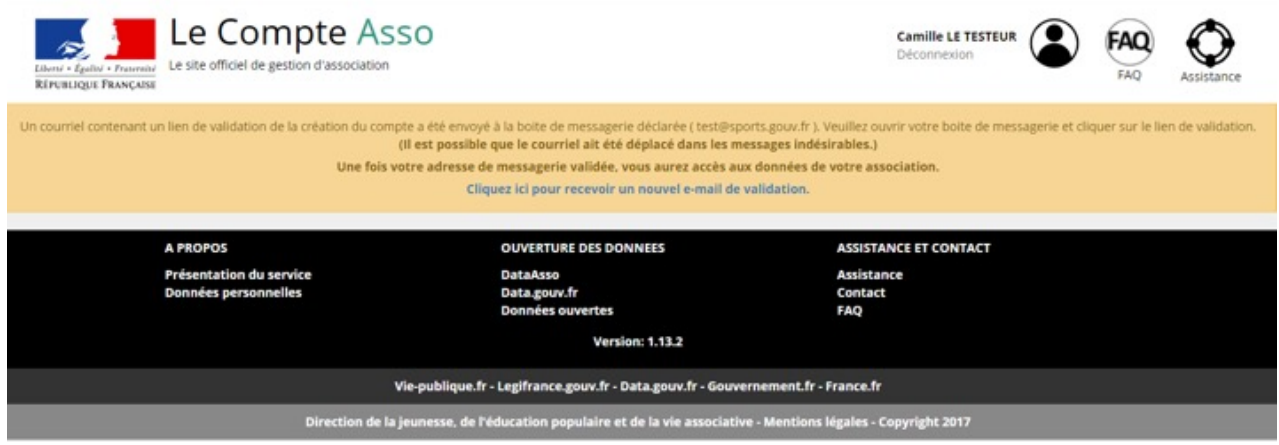

## 2. Je crée l'espace pour ma structure (3')

- Je me connecte sur https://lecompteasso.associations.gouv.fr/login ou Le compte Asso [\(associations.gouv.fr\)](https://associations.gouv.fr/) avec mon adresse de messagerie personnelle et mon mot de passe
- Je clique sur Connexion

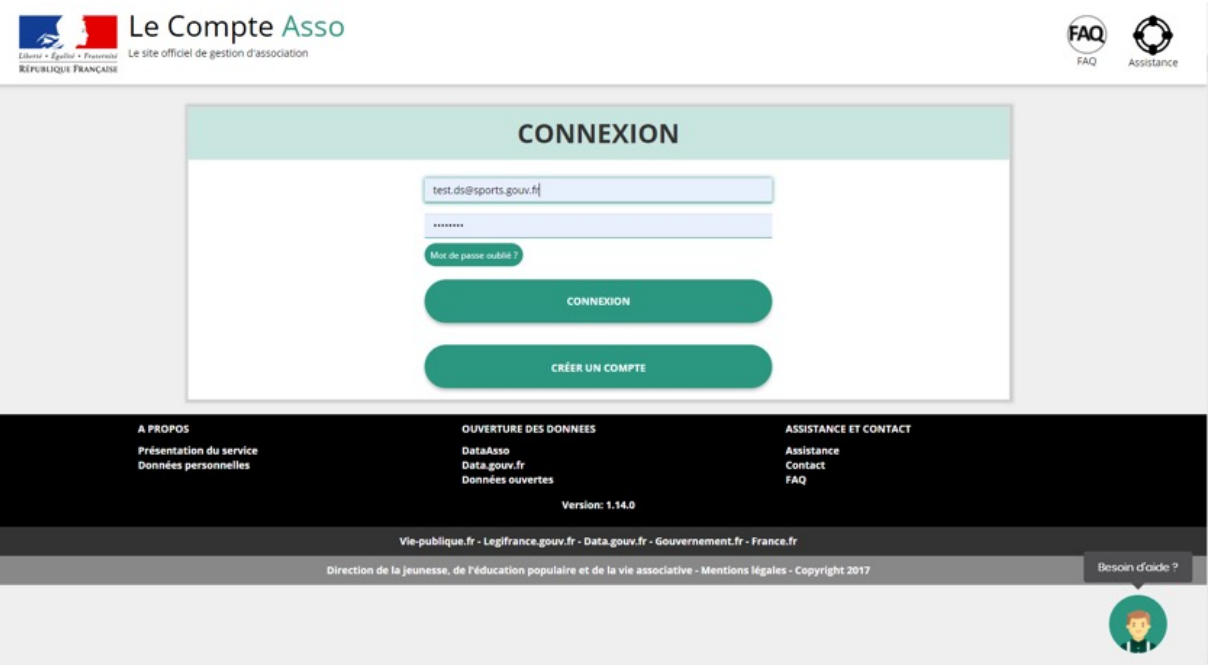

- J'ajoute mon association à mon compte en saisissant le **numéro de SIREN ou SIRET**

Si vous n'avez pas de numéro SIREN ou SIRET, vous devez :

- **→** Saisir votre numéro RNA (Vous trouverez le n° RNA sur le récépissé de création ou de dernière modification remis par le greffe des associations).
- **→** Cliquer sur « Demander l'attribution d'un n° Siret » et poursuivre la procédure

## - Je clique sur la **loupe**

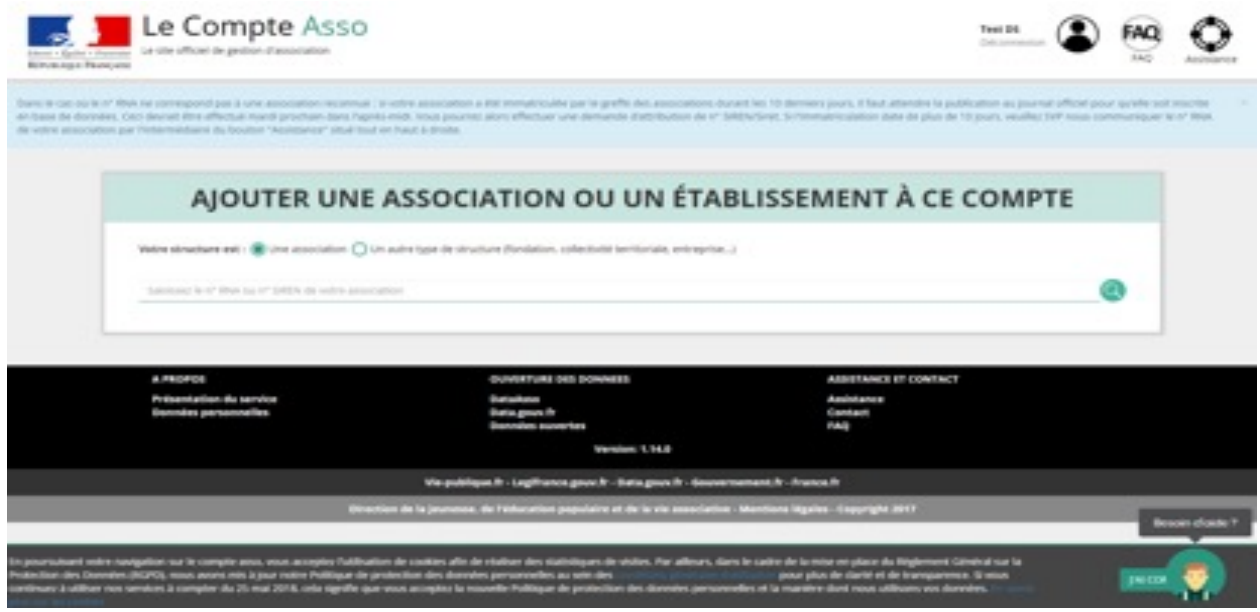

- Je vérifie s'il s'agit de mon association
- Je clique « oui » et je valide

Attention si ce n'est pas votre association qui apparaît « contacter l'assistance » en indiquant votre RNA et SIRET pour faire le rapprochement ».

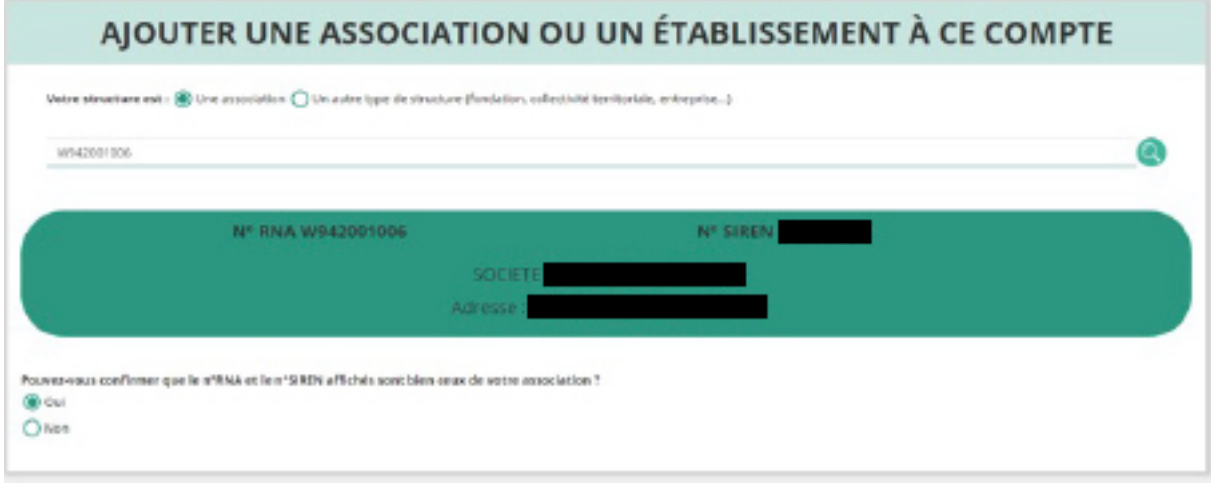

- Je **renseigne ma fonction** dans l'association

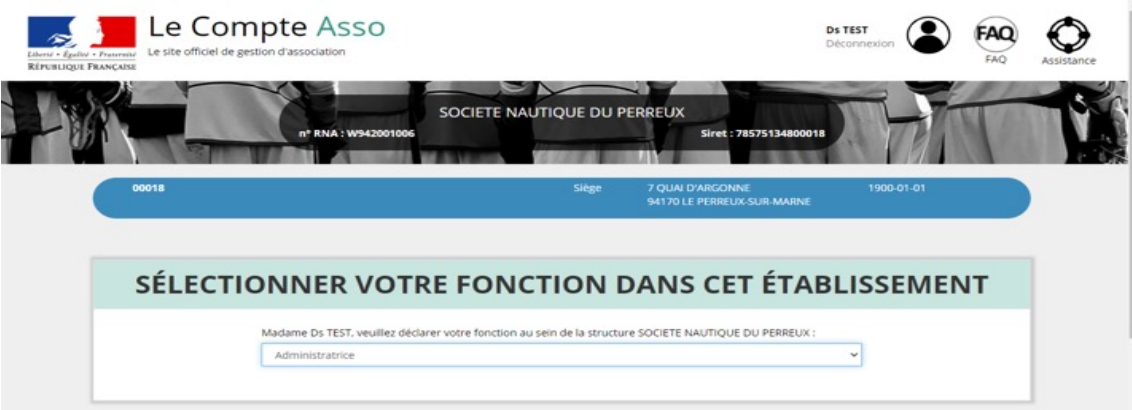

- Je coche le **certificat sur l'honneur**
- Je **valide**

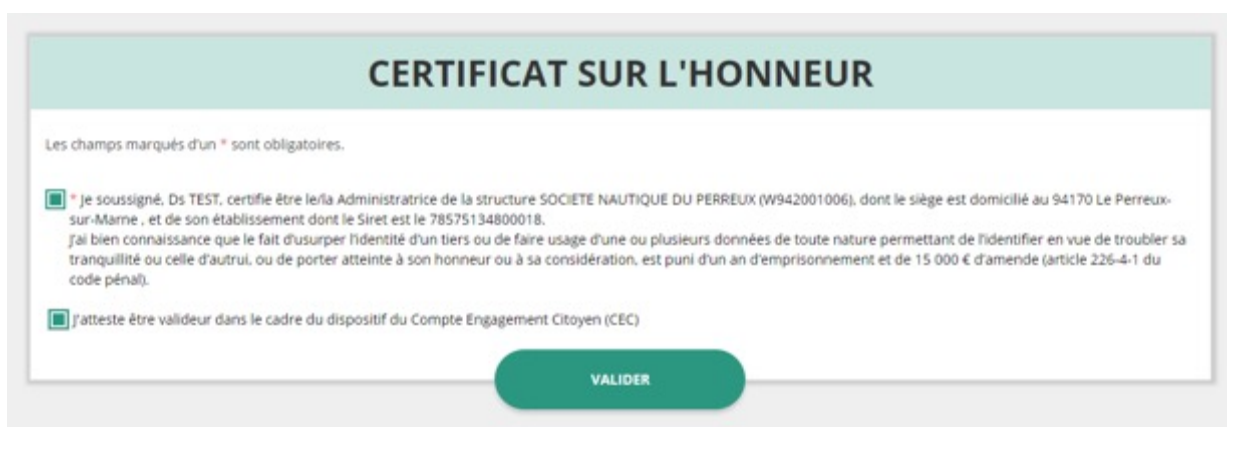

- 3. Je référence ma structure comme volontaire au dispositif Pass'sport (3')
- 3.1 Je me connecte sur mon compte https://lecompteasso.associations.gouv.fr/login et je **clique** sur l'icône.

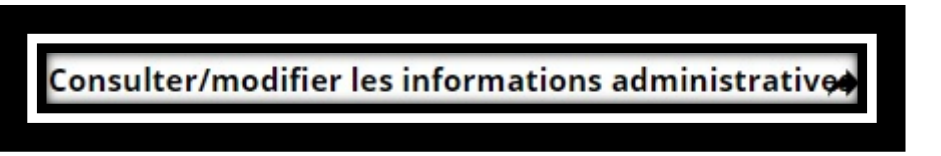

- 3.2 Je vérifie que les données de ma structure sont à jour, en cliquant sur chaque menu (rubrique Identité).
- 3.3 Dans la rubrique « **Identité / Autres caractéristiques** », je renseigne les 3 champs suivants
- Je clique sur **Structure volontaire au Pass'Sport**.
- Je saisis les **activités** que je propose (menu déroulant ou saisi des premières lettres).

- Si je suis en capacité d'accueillir des **jeunes en situation de handicap**, je coche la ou les case(s) correspondantes.

#### Autres caractéristiques

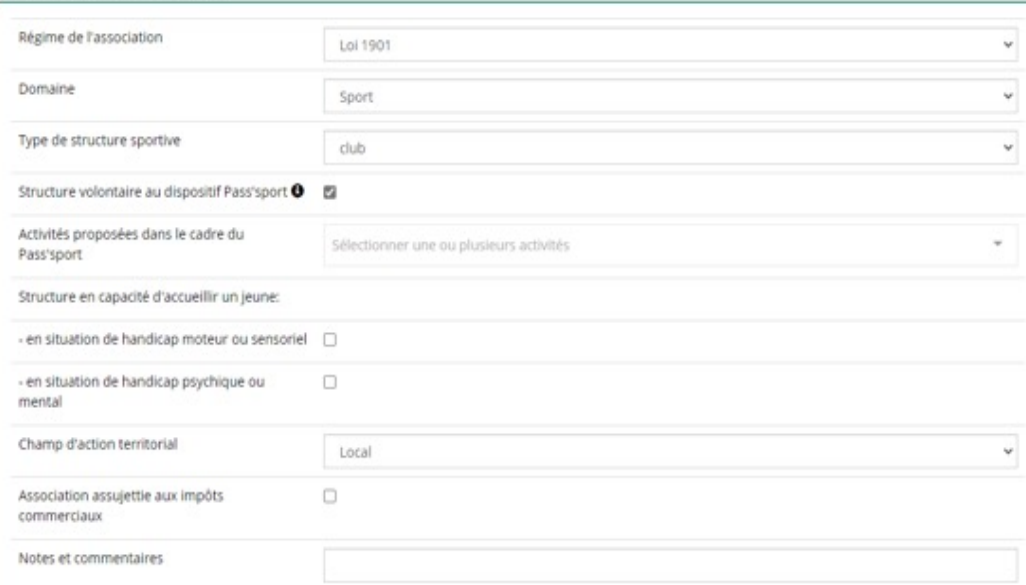

3.4 Je pense à enregistrer en cliquant sur l'icône suivante

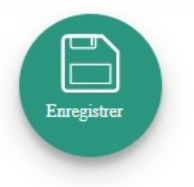

3.5 Je pense à vérifier les autres champs et notamment :

### - **Sur la partie Affiliations et adhérents personnes morales**

Pour les associations non affiliées à une fédération sportive, il faut sélectionner dans le champ :

### **Type = « Divers » - Nom de la fédération = « Autre »**

Cette démarche permet de vérifier votre éligibilité au dispositif.

## - **Sur la partie Personne physique**

Le représentant légal doit être bien identifié car c'est lui qui engage l'association dans les démarches.

## - **Sur la partie Agréments administratifs**

Pour les associations non affiliées à une fédération sportive agréée par le ministère chargé des Sports, **vous devez ajouter votre agrément ici** mais il faut au préalable renseigner la partie « Affiliation » (voir ci-dessus). Le dispositif est ouvert aux associations qui ont l'agrément sport ou l'agrément jeunesse éducation populaire (JEP) et qui permettent une pratique sportive à l'année au sein de la structure.

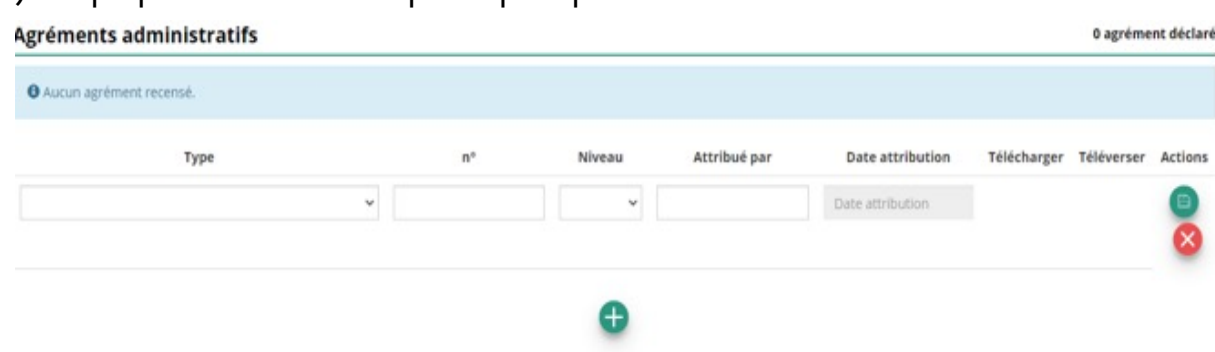

Cette démarche permet de vérifier votre éligibilité au dispositif.

- **Sur la partie Moyens humains**

Cette partie doit être absolument renseignée y compris à minima en mettant « 0 »

- **Sur la partie Coordonnées bancaires**

Le RIB doit être obligatoirement **au nom de l'association** et porter une adresse correspondant à celle du SIRET. Il ne peut pas au nom du/de la président-e ou de la section.